Mitsubishi Electric Corporation

# **QUTE Series CPU** Direct 驱动程序

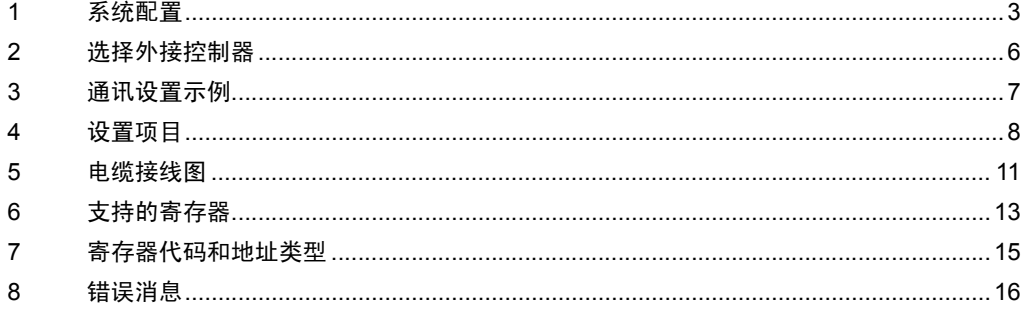

简介

本手册介绍如何连接人机界面和外接控制器 ( 目标 PLC)。

在本手册中,将按以下章节顺序介绍连接步骤:

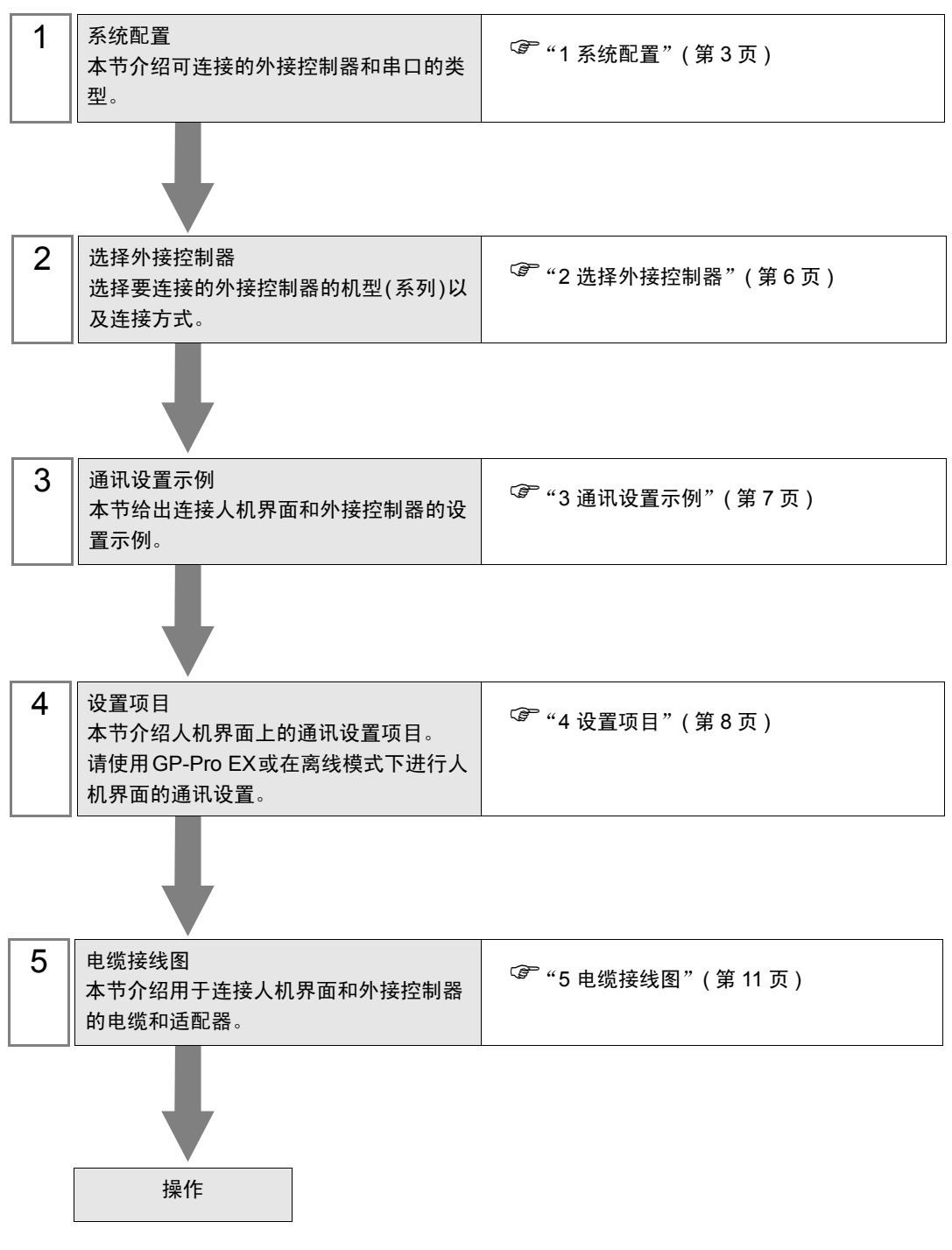

# <span id="page-2-0"></span>1 系统配置

本节给出 Mitsubishi Electric Corporation 的外接控制器和人机界面连接时的系统配置。

![](_page_2_Picture_104.jpeg)

## <span id="page-3-2"></span>■ IPC 的串口

连接 IPC 与外接控制器时,使用的串口取决于系列和串口类型。详情请参阅 IPC 的手册。

可用串口

![](_page_3_Picture_319.jpeg)

<span id="page-3-0"></span>\*1 可在 RI/5V 之间切换。如有需要,请使用 IPC 上的开关进行切换。

<span id="page-3-1"></span>\*2 用 DIP 开关设置串口类型。请根据需要使用的串口类型进行以下设置。

DIP 开关设置:RS-232C

![](_page_3_Picture_320.jpeg)

\*1 当使用 PS-3450A、 PS-3451A、 PS3000-BA 和 PS3001-BD 时,请将设定值置 ON。

DIP 开关设置: RS-422/485(4 线)

![](_page_4_Picture_229.jpeg)

#### DIP 开关设置:RS-422/485(2 线 )

![](_page_4_Picture_230.jpeg)

# <span id="page-5-0"></span>2 选择外接控制器

选择要连接到人机界面的外接控制器。

![](_page_5_Picture_141.jpeg)

![](_page_5_Picture_142.jpeg)

# <span id="page-6-0"></span>3 通讯设置示例

Pro-face 推荐的人机界面与外接控制器的通讯设置示例如下所示。

#### <span id="page-6-1"></span>3.1 设置示例 1

## ■ GP-Pro EX 设置

#### 通讯设置

从 [ 系统设置 ] 窗口中点击 [ 控制器 /PLC], 显示设置画面。

![](_page_6_Picture_97.jpeg)

#### ■ 外接控制器设置

外接控制器无需设置。传输速率会根据人机界面的设置而自动切换。

⊼䞞 • 当连接到 Q00CPU 和 Q01CPU 时,请禁用串行通讯功能。

# <span id="page-7-0"></span>4 设置项目

请使用 GP-Pro EX 或在人机界面的离线模式下进行人机界面的通讯设置。 各参数的设置必须与外接控制器的匹配。

) "3 [通讯设置示例"](#page-6-0) ( <sup>第</sup> <sup>7</sup> <sup>页</sup> )

#### 4.1 GP-Pro EX 中的设置项目

#### ■ 通讯设置

从 [ 系统设置 ] 窗口中点击 [ 控制器 /PLC], 显示设置画面。

![](_page_7_Picture_208.jpeg)

![](_page_7_Picture_209.jpeg)

## 4.2 离线模式下的设置项目

- **下** 释 |• 有关如何进入离线模式以及操作方面的更多信息,请参阅"维护 / 故障排除手册"。  $\mathscr{F}$ 维护 / 故障排除手册 "M.1 离线模式"
	- 离线模式下 1 个页面上显示的设置项目数取决于使用的人机界面机型。详情请参阅参考手 册。

#### ■ 通讯设置

如需显示设置画面,请在离线模式下触摸 [Peripheral Settings] 中的 [Device/PLC Settings]。在显示的 列表中触摸您想设置的外接控制器。

![](_page_8_Picture_192.jpeg)

![](_page_8_Picture_193.jpeg)

## ■ 选项设置

如需显示设置画面,请触摸 [Peripheral Settings] 中的 [Device/PLC Settings]。在显示的列表中触摸您 想设置的外接控制器,然后触摸 [Option]。

![](_page_9_Figure_3.jpeg)

![](_page_9_Picture_109.jpeg)

## <span id="page-10-0"></span>5 电缆接线图

以下所示的电缆接线图可能与 Mitsubishi Electric Corporation 推荐的不同。但使用本手册中的电缆接线 图不会造成任何运行问题。

- 外接控制器机体的 FG 针脚必须为 D 级接地。更多详情, 请参阅外接控制器的手册。
- 在人机界面内部, SG 和 FG 是相连的。将外接控制器连接到 SG 端时,请注意不要在系统设计中形 成短路。
- 当通讯因干扰而不稳定时,请连接隔离模块。

<span id="page-10-1"></span>电缆接线图 1

![](_page_10_Picture_230.jpeg)

\*1 只能使用可采用 RS-232C 方式进行通讯的串口。

 $\mathscr{F}$ ■ IPC [的串口](#page-3-2) (第4页)

![](_page_11_Figure_1.jpeg)

1B)

1A)

![](_page_11_Figure_3.jpeg)

# <span id="page-12-0"></span>6 支持的寄存器

支持的寄存器地址范围如下表所示。请注意,实际支持的寄存器范围取决于所使用的外接控制器。请在 您所使用的外接控制器的手册中确认实际范围。

□□□□ 可指定为系统区地址。

![](_page_12_Picture_288.jpeg)

<span id="page-12-1"></span>\*1 仅 Q00CPU 和 Q01CPU 可使用。 Q00JCPU 不能使用。

- <span id="page-13-0"></span>\*2 在寄存器名称前设置块号。这是用 GP-PRO/PB III for Windows 执行转换时使用的寄存器名称。新 指定寄存器时,建议您使用文件寄存器 ( 无需块切换 )。
- <span id="page-13-1"></span>\*3 PLC 没有此寄存器的描述,该驱动程序支持此寄存器,目的是为了与 GP-PRO/PB III for Windows 兼容。

![](_page_13_Picture_104.jpeg)

"0"。注意此时会显示写入错误。

# <span id="page-14-0"></span>7 寄存器代码和地址类型

在数据显示器中选择 "控制器类型和地址"时,请使用寄存器代码和地址类型。

![](_page_14_Picture_260.jpeg)

# <span id="page-15-0"></span>8 错误消息

错误消息在人机界面上显示如下: "代码: 控制器名称: 错误消息 (错误发生位置 )"。各描述如下所示。

![](_page_15_Picture_166.jpeg)

错误消息显示示例

"RHAA035: PLC1: Error has been responded for device write command (Error Code: 2[02H])"

![](_page_15_Picture_167.jpeg)